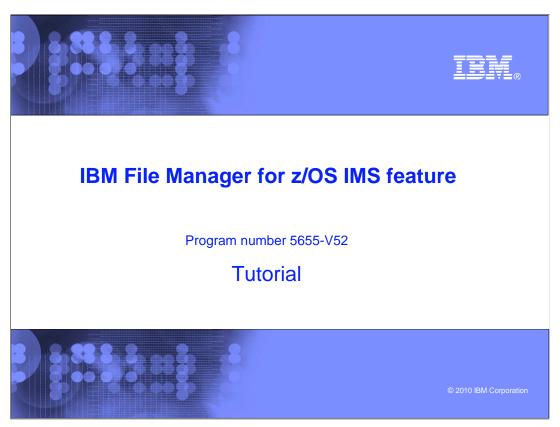

This is the tutorial for the IMS<sup>™</sup> feature of IBM's File Manager for z/OS<sup>®</sup>, one of the IBM zSeries<sup>®</sup> problem determination tools.

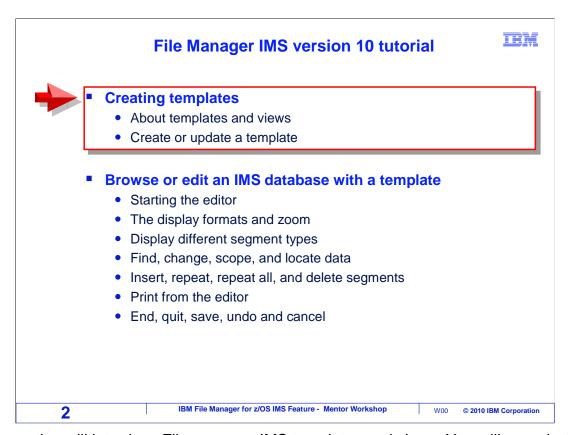

This section will introduce File manager IMS templates and views. You will see what they are and why you might use them. An example of creating a new template will be presented.

# Templates and views Why use templates and views? Ease of use! Work with fields in a segment Select for display: only the required segments only the required fields This section will give a brief overview of templates Additional information will be covered in a later section

In the examples from the previous sections, the data shown in IMS segments was not broken out into fields. Segments have been displayed just as long strings of characters. You can use File Manager IMS templates and views to make it easier to visualize and work with your data. Using a template and view, you can format segments into fields. You can also specify selection criteria, so that the editor or browser will only display selected segments and fields that you want to see.

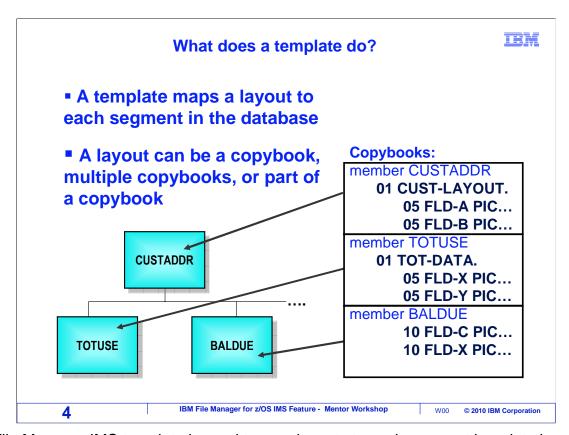

A File Manager IMS template is used to map layouts to each segment in a data base. A layout can be a COBOL or PL/I copybook, or an assembler DSECT. You can use an entire copybook, combine multiple copybooks, or use only a selected portion of a copybook as a segment layout. Templates map copybooks to segments.

## Who creates the templates?

IBM

- In many organizations, templates are created and maintained by a central group
  - Templates are stored in template libraries. Users need read access to these libraries, but not update.
  - If changes to the copybooks are made, File Manager IMS has utilities that can be used to rebuild the templates
  - The group that creates and maintains the templates will be responsible for rebuilding the templates
- Once the templates are created, users can access them to:
  - See segments broken down into fields according to their layouts
  - Create their own views of the database

5 IBM File Manager for z/OS IMS Feature - Mentor Workshop W00 © 2010 IBM Corporation

Once a template has been created for a database, in theory anyone could use it. Instead of everyone duplicating effort and making everyone create their own templates, in many organizations a central group creates and maintains File Manager IMS templates.

Templates themselves can be stored in a common template library or libraries. Users need to have read access to these libraries, but do not need update access.

If changes to the copybooks are made, File Manager IMS has utilities that can be used to automatically update the templates. The group that creates and maintains the templates should be responsible for seeing that these updates are made.

Once the templates are created, users can access them to create their own views of the database.

### What does a view do?

IBM

- Once a template exists, a view can be created
- Use a view in browse or edit to:
  - Select the types of segments to display
    - Hide the types not required
  - Select segments based on data content, using selection criteria
  - Select which fields in the layout to display
  - Change the order of fields displayed
  - Change field headings
- For any DBD:
  - There is only one template
  - There can be many views, each with different selection criteria

6 IBM File Manager for z/OS IMS Feature - Mentor Workshop W00 © 2010 IBM Corporation

Once there is a template for your data base, then you can also use something called a view. A view is used by the browser or editor to select the types of segments that you want to display, and hide all other segment types. It can also be used to select only certain segments based on key values and data values. It can also limit which fields are displayed, so that you only see fields of interest. And views allow you to do some other things, such as change the order of fields displayed and change field headings.

For each DBD you use to access a database, you only need to have one template. A template maps copybooks to segments, so one template is all you need for any DBD. But you can have as many views as you like, because you might want to create different views that display different segments and have different selection criteria.

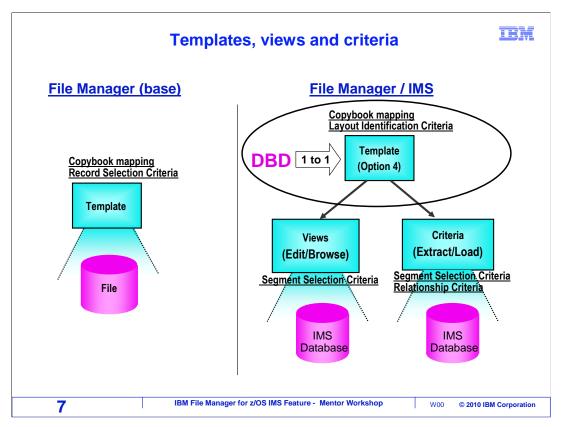

If you are familiar with File Manager base, you may already be familiar with templates. But the way File Manager IMS uses templates is a little different from File Manager base. In base, a template is used both to provide a layout and to perform data selection. But in IMS, those functions are split out. A template is used only to provide layouts. And selection and formatting is done with a view.

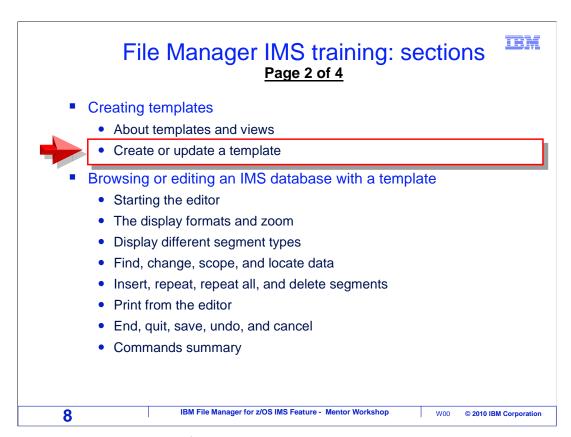

Next, you will see examples of creating a new template, and updating an existing template.

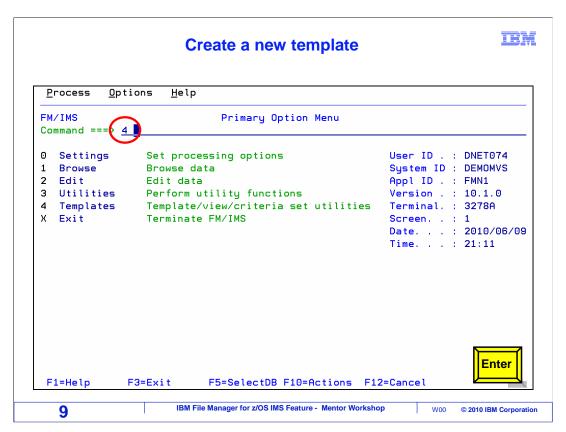

In this example a new template will be created. Starting from the File manager IMS menu, select option 4, templates. Enter.

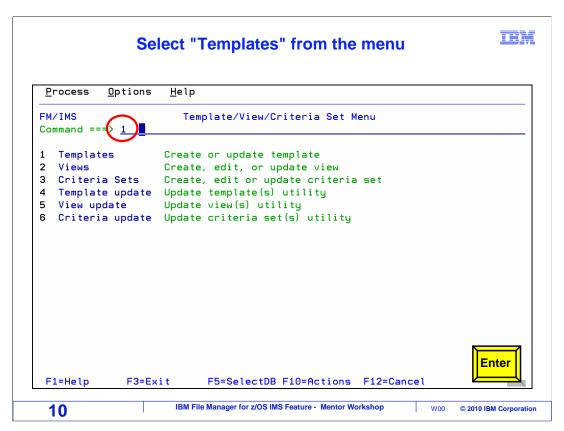

The template, view, and criteria set menu is displayed. Select option 1, templates.

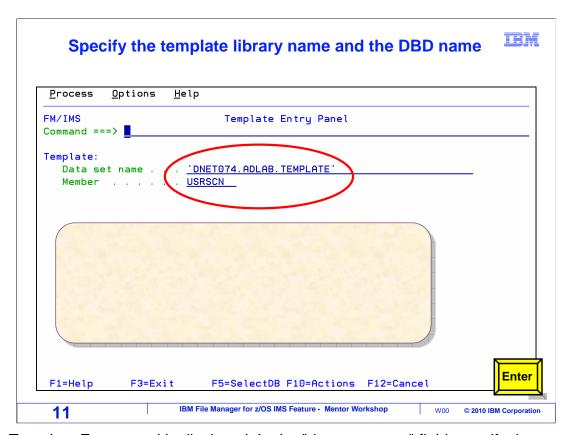

The Template Entry panel is displayed. In the "data set name" field, specify the name of a library where you want the new template to be saved. Be aware that the library must already exist. If you need to create a template library, do that before continuing. Template libraries are PDS or PDSE data sets, with a record length of 80 bytes.

The member name must be the same as the name of a DBD that will be used to access a data base. For any individual DBD, you only need one template. There is a one to one correlation between DBDs and templates. File Manager will always assume that a template has the same name as it's corresponding DBD. In this example, the DBD and template are called USRSCN. Enter is pressed to continue.

.

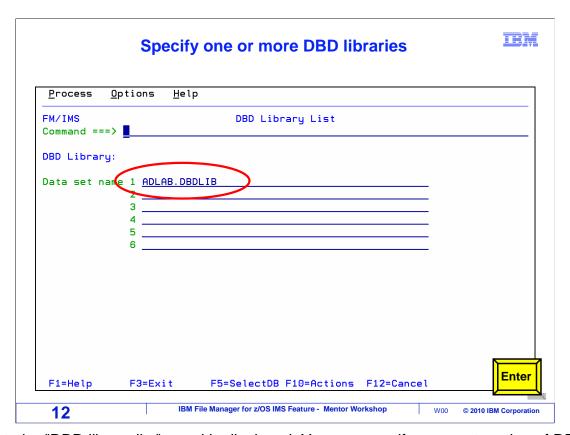

Next, the "DBD library list" panel is displayed. You can specify a concatenation of DBD libraries where File Manager will search for the DBD. At least one library is required. Press Enter to continue.

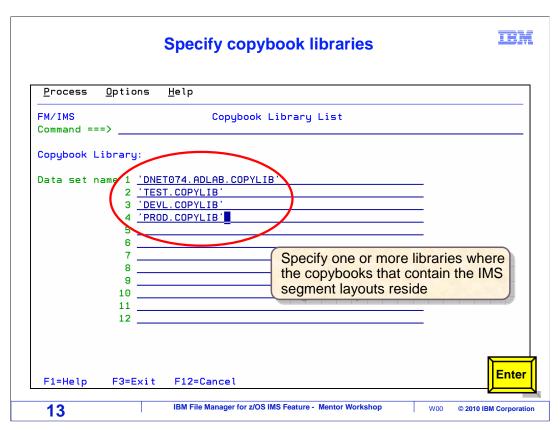

The "Copybook library list" panel is displayed. At least one copybook library is required. This is where File Manager will look for copybooks that contain IMS segment layouts. If your copybooks reside in more than one library, you can specify a list. Enter to continue.

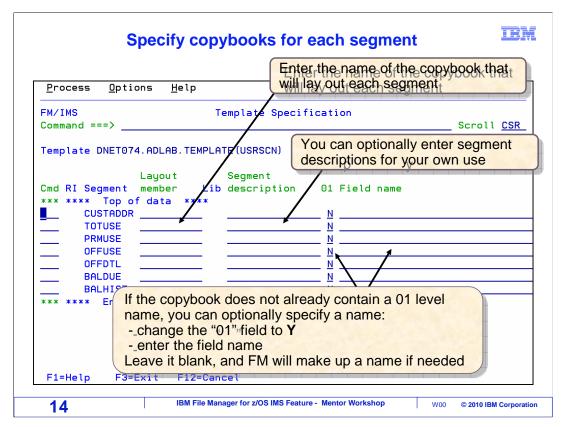

Next, the Template specification panel is displayed. File Manager examined the DBD to determine the names of each segment, which are shown. For each segment, enter the name of the copybook that will lay out the segment in the "layout member" column. You can also enter a description for each segment in the "layout description" column, but that is optional.

File Manager will assume that each of the copybooks you provide begin with an 01 group level item. If a copybook does not start with an 01 item, you should change the N to Y in the 01 column. If you specify a Y in the 01 column, you can also optionally enter a field name that File Manager will use for the group variable name of the copybook.

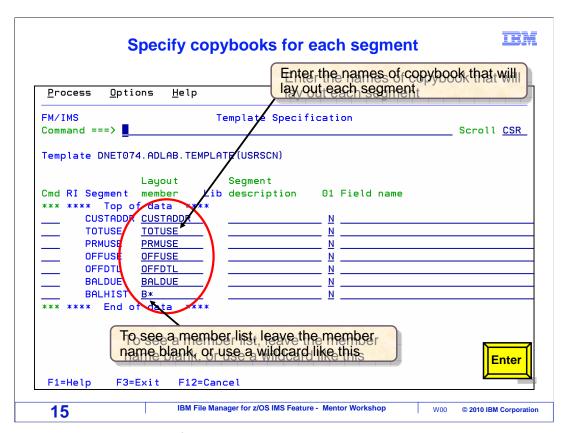

In this example, the names of the copybooks were typed into the Layout member column. If you are not sure about the names of the copybooks you need, there is an easy way to see a list. If you leave a layout member field blank, or enter one with an asterisk wildcard character, a list of matching copybooks will be displayed. Notice the last copybook in the list was specified as B asterisk. Enter to continue.

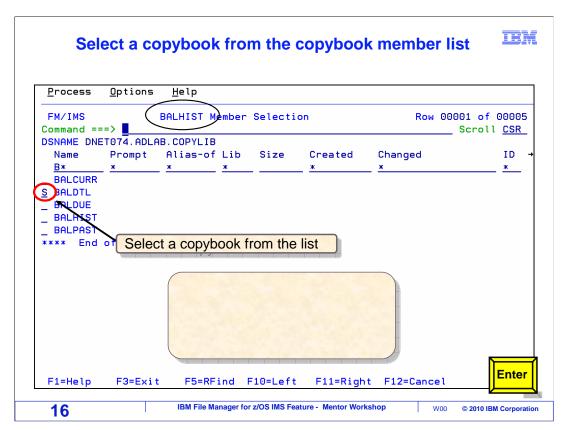

A list of matching copybook member names is displayed. You can browse, view, or edit any member in the list with a line command. Select the copybook you want with an S line command. Enter.

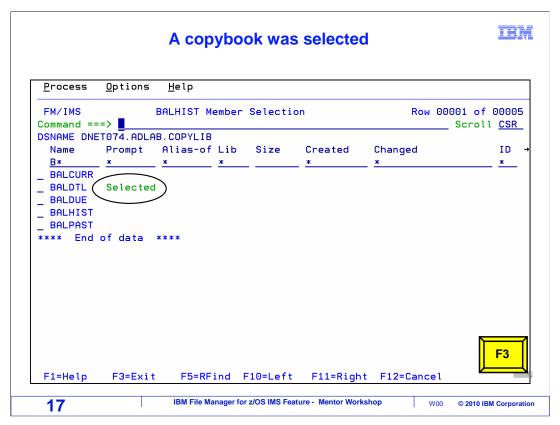

The copybook is shown as selected. Press F3 to exit from the selection list.

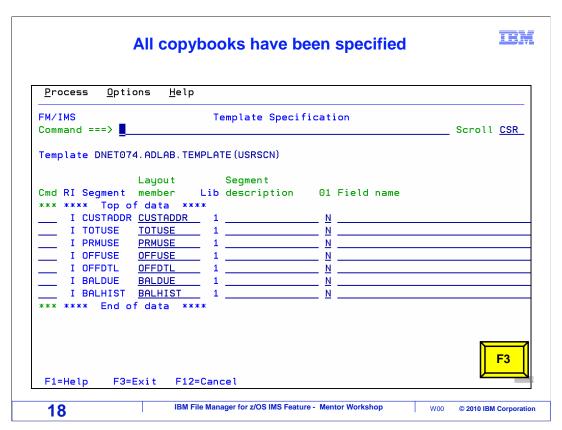

The selected copybook is now shown next to its' segment. At this point, all the information needed for the new template has been entered. A copybook has been named for each segment. Press F3 to exit and save the template.

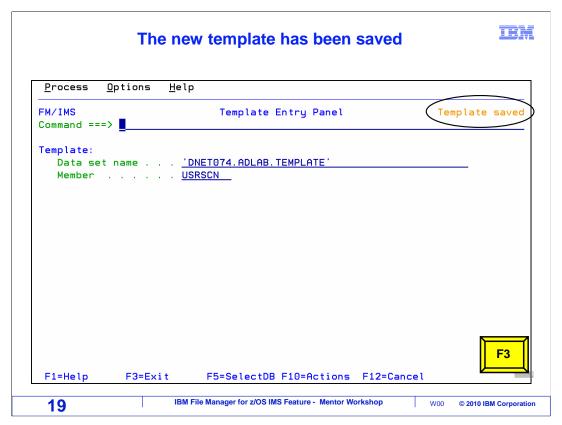

The new template has been saved, and is ready for use.

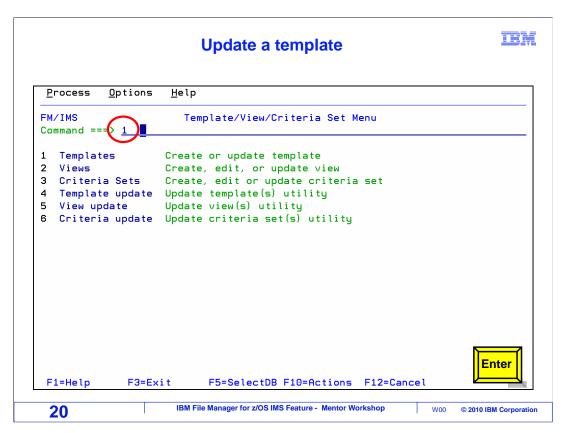

An existing template can be easily updated. From the template, view, and criteria set menu, select option 1 (for templates) again.

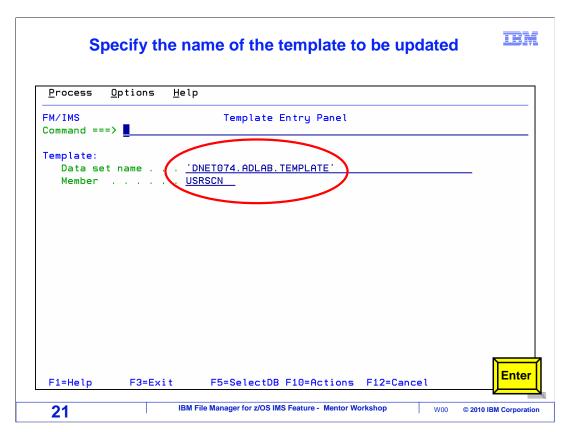

The Template Entry panel is displayed. Specify the name of the template you want to update. Enter.

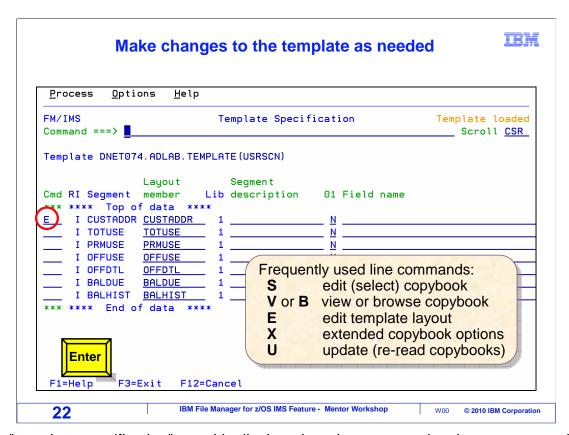

The "template specification" panel is displayed, and you can make changes as needed. For example, you can change the name of a copybook. Or if a copybook has changed, you can use either an UPDATE command or a "U" line command to update the template with changes to the copybook layout or fields.

Several line commands are available. For example, "S" will select and edit a copybook, and "V" will view a copybook. In this example, an "E" line command is entered next to one of the segments, to edit the template layout information.

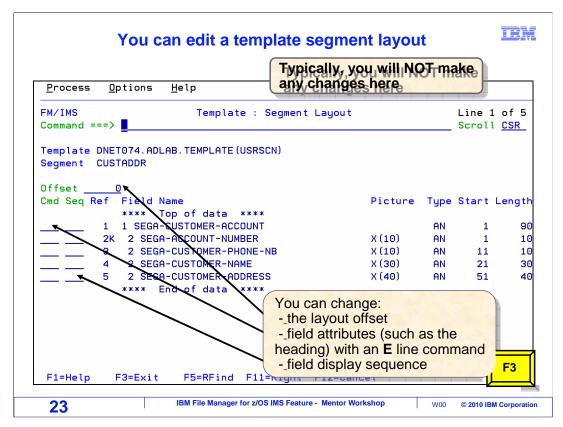

The "Template segment layout" panel is displayed, where you can customize the layout. Notice that the fields that were defined by the copybook are displayed with their types and locations.

The "offset" field provides a way to make the copybook layout begin at a position other than the first byte of the segment. The default offset, zero, maps the first byte of the copybook layout to the first byte of the segment.

An "E" line command next to a field displays another panel where you can change certain field attributes, such as the field title.

By default, fields in the layout are displayed in the copybook in the order shown. But you can change the display sequence of fields by entering relative sequence numbers in the "Seg" column.

Even though these various layout updates are available, in most cases, no changes are needed on this panel.

F3 is pressed to exit.

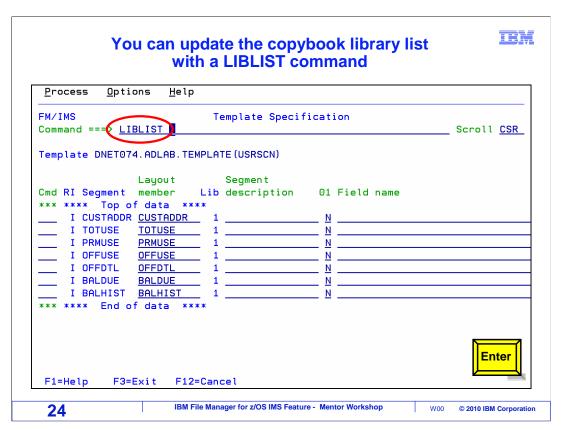

In some cases, you may need to add or remove copybook libraries from the list. To do that, enter the LIBLIST command.

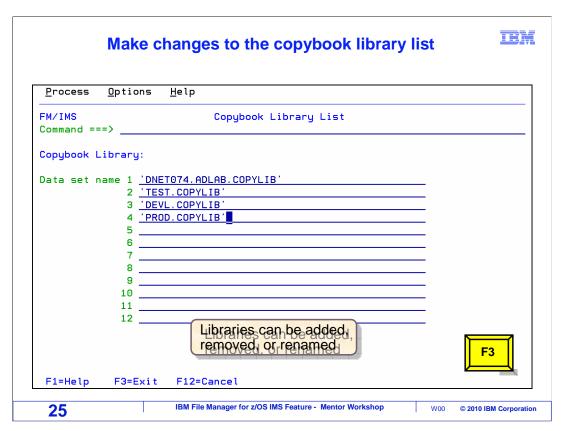

The "Copybook library list" panel is displayed, where you can make changes to the library concatenation as needed. Every template has its' own unique library concatenation self-contained within it. F3 is pressed to exit.

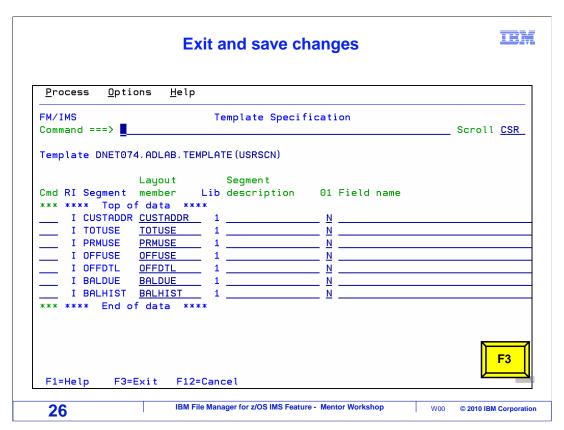

After making any needed changes to the template, press F3 to exit and save the changes. Now you have seen how to create a new template, and how to make changes to a template.

That is the end of this section, creating and updating templates.

### **Feedback**

IBM

### Your feedback is valuable

You can help improve the quality of IBM Education Assistant content to better meet your needs by providing feedback.

- Did you find this module useful?
- Did it help you solve a problem or answer a question?
- Do you have suggestions for improvements?

### Click to send email feedback:

mailto:iea@us.ibm.com?subject=Feedback\_about\_FMIv10s06CreatingTemplates.ppt

This module is also available in PDF format at: ../FMIv10s06CreatingTemplates.pdf

27 IBM File Manager for z/OS IMS Feature - Mentor Workshop W00 © 2010 IBM Corporation

You can help improve the quality of IBM Education Assistant content by providing feedback.

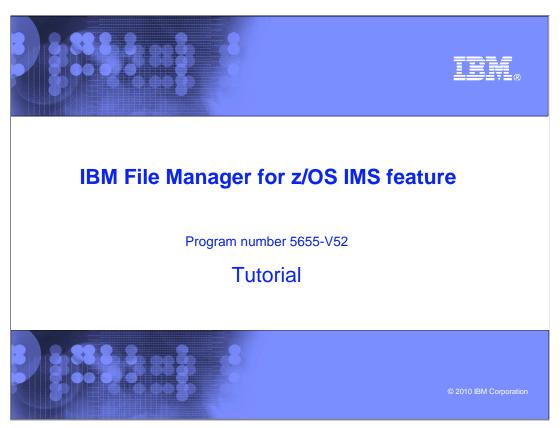

This is the tutorial for the IMS feature of IBM's File Manager for z/OS, one of the IBM zSeries problem determination tools.

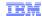

# Trademarks, copyrights, and disclaimers

IBM, the IBM logo, ibm.com, IBM, IMS, z/OS, and zSeries are trademarks or registered trademarks of International Business Machines Corp., registered in many jurisdictions worldwide. Other product and service names might be trademarks of IBM or other companies. A current list of other IBM trademarks is available on the web at "Copyright and trademark information" at http://www.ibm.com/legal/copytrade.shtml

THE INFORMATION CONTAINED IN THIS PRESENTATION IS PROVIDED FOR INFORMATIONAL PURPOSES ONLY. WHILE EFFORTS WERE MADE TO VERIFY THE COMPLETENESS AND ACCURACY OF THE INFORMATION CONTAINED IN THIS PRESENTATION, IT IS PROVIDED "AS IS" WITHOUT WARRANTY OF ANY KIND, EXPRESS OR IMPLIED. IN ADDITION, THIS INFORMATION IS BASED ON IBM'S CURRENT PRODUCT PLANS AND STRATEGY, WHICH ARE SUBJECT TO CHANGE BY IBM WITHOUT NOTICE. IBM SHALL NOT BE RESPONSIBLE FOR ANY DAMAGES ARISING OUT OF THE USE OF, OR OTHERWISE RELATED TO, THIS PRESENTATION OR ANY OTHER DOCUMENTATION. NOTHING CONTAINED IN THIS PRESENTATION IS INTENDED TO, NOR SHALL HAVE THE EFFECT OF, CREATING ANY WARRANTIES OR REPRESENTATIONS FROM IBM (OR ITS SUPPLIERS OR LICENSORS), OR ALTERING THE TERMS AND CONDITIONS OF ANY AGREEMENT OR LICENSE GOVERNING THE USE OF IBM PRODUCTS OR SOFTWARE.

© Copyright International Business Machines Corporation 2010. All rights reserved.

**29** 

IBM File Manager for z/OS IMS Feature - Mentor Workshop

W00 © 2010 IBM Corporation